#### View your connection status

You can view the WiFi connection status using the adapter icon that displays in your Windows system tray. To view details about the WiFi connection, open the adapter software.

The color of the icon indicates the strength of your WiFi connection:

- **White**: Strong connection
- **Yellow**: Weak connection
- **Red**: No connection

If you remove your adapter, the adapter software becomes unavailable and the icon does not display. When you insert the adapter again, the icon returns.

### Support and Community

Visit [netgear.com/support](https://www.netgear.com/support/) to get your questions answered and access the latest downloads.

You can also check out our NETGEAR Community for helpful advice at [community.netgear.com](https://community.netgear.com/).

#### Regulatory and Legal

Si ce produit est vendu au Canada, vous pouvez accéder à ce document en français canadien à [https://www.netgear.com/support/download/.](https://www.netgear.com/support/download/)

(If this product is sold in Canada, you can access this document in Canadian French at<https://www.netgear.com/support/download/>.)

For regulatory compliance information including the EU Declaration of Conformity, visit [https://www.netgear.com/about/regulatory/.](https://www.netgear.com/about/regulatory/)

See the regulatory compliance document before connecting the power supply.

For NETGEAR's Privacy Policy, visit [https://www.netgear.com/about/privacy-policy.](https://www.netgear.com/about/privacy-policy/)

By using this device, you are agreeing to NETGEAR's Terms and Conditions at [https://www.netgear.com/about/terms-and-conditions](https://www.netgear.com/about/terms-and-conditions/). If you do not agree, return the device to your place of purchase within your return period.

Applicable to 6 GHz devices only: Only use the device indoors. The operation of 6 GHz devices is prohibited on oil platforms, cars, trains, boats, and aircraft, except that operation of this device is permitted in large aircraft while flying above 10,000 feet. Operation of transmitters in the 5.925-7.125 GHz band is prohibited for control of or communications with unmanned aircraft systems.

#### **NETGEAR, Inc.** 350 East Plumeria Drive San Jose, CA 95134, USA

#### **NETGEAR INTERNATIONAL LTD**

Floor 1, Building 3 University Technology Centre Curraheen Road, Cork, T12EF21, Ireland

© NETGEAR, Inc., NETGEAR and the NETGEAR Logo are trademarks of NETGEAR, Inc. Any non-NETGEAR trademarks are used for reference purposes only.

## **NETGEAR®**

# Quick Start

## AC1200 WiFi USB Adapter Model A6210

**NOTE:** Download and install the adapter software or standalone driver from the NETGEAR website before inserting the WiFi adapter into your computer.

#### Package contents

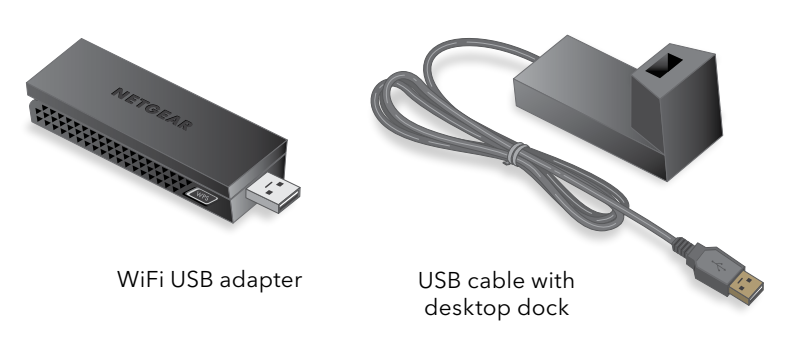

December 2021

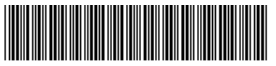

## <span id="page-1-0"></span>Install the adapter software

The adapter software allows you to connect the adapter to a WiFi network.

- 1. Visit<https://www.netgear.com/support/download/?model=A6210>and download the latest software file.
- 2. Unzip the files from the .zip file.
- 3. Double-click the file that ends in.exe and does not include *Standalone* in the file name.
- 4. Follow the prompts to complete installation.

## <span id="page-1-1"></span>Install the standalone driver

The standalone driver allows you to use your computer's built-in Windows WiFi network settings to connect the adapter to a WiFi network instead of using the adapter software.

- 1. Visit<https://www.netgear.com/support/download/?model=A6210>and download the latest software file.
- 2. Unzip the files from the .zip file.
- 3. Double-click the file that ends in.exe and includes *Standalone* in the file name.
- 4. Follow the prompts to complete installation.

After installing the adapter software or standalone driver, you can insert your adapter into your computer's USB port with or without the desktop dock:

**• With the desktop dock**: Place the adapter into the desktop dock and connect the USB cable to the USB port on your computer.

When the adapter is placed in the desktop dock, you can fold out the adapter to its maximum angle for increased WiFi performance.

- **NOTE:** We recommend that you do not use another USB cable to connect the adapter to the USB port on your computer. Use the desktop dock that is supplied in the package. Using another USB cable might affect the performance of your adapter.
- **• Without the desktop dock**: Insert the adapter into a USB port on your computer. Position the antenna to a 90-degree angle for increased WiFi performance.

#### Join a WiFi network

You can join a WiFi network using the adapter software, the Windows computer's built-in Windows WiFi network settings, or Wi-Fi Protected Setup (WPS) if your WiFi router supports it.

Join a WiFi network using the adapter software

- 1. Make sure the adapter software is installed. For more information, see [Install the adapter software.](#page-1-0)
- 2. Insert the adapter into a USB port on your computer.
- In the Windows system tray, click the  $\mathbf{\mathbf{\Phi}}$  icon to launch the adapter software.
- 4. Click the **Join a Network** button.
- 5. Select a WiFi network.
- 6. Click the **Connect** button.
- 7. If the WiFi network is secure, enter its password or network key.

The adapter joins the WiFi network, which might take a few minutes.

Insert the adapter into your computer Join a WiFi network using the built-in Windows WiFi network settings

1. Make sure the standalone driver is installed.

For more information, see [Install the standalone driver.](#page-1-1)

- 2. Insert the adapter into a USB port on your computer.
- 3. Open the WiFi network settings on your computer and select a WiFi network to connect.

For more information about how to connect to a WiFi network using your computer, see the Microsoft Windows support site.

#### Join a WiFi network using WPS

- Insert the adapter into a USB port on your computer.
- 2. Press and hold the **WPS** button on the adapter for two seconds.

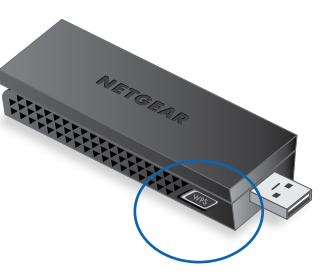

3. Within two minutes, press the **WPS** button on your WiFi router or gateway.

The adapter joins the WiFi network, which might take a few minutes. Your settings are saved in a profile.

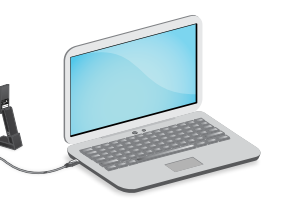